## Leave Reporting for Monthly Employees (through PAWS)

## Important days to note:

18<sup>th</sup> of each reporting month - Leave Reports (through PAWS) opens for entry.

 $10<sup>th</sup>$  of each month (following reporting month) – **Deadline for submittal of leave report by employee (by 5:00pm).** 

13<sup>th</sup> of each month (following reporting month) – Deadline for approval of leave reports by supervisors (by 5:00pm).

# **Submitting a leave report when there has been no leave taken**

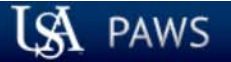

## Personal Access Web System

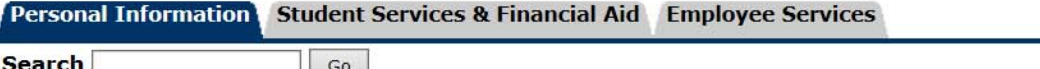

SITE MAP HELP EXIT

Welcome, Fred Flintstone, to the PAWS Information System! Last web access on Sep 28, 2016 at 10:54 am

## **Student Services & Financial Aid**

General Student Information, Register for courses, View your Academic Records, Pay your Student Account and View your Financial Aid for Fall 2003 and later.

## **Personal Information**

View or update your mailing address, current phone number, e-mail address, emergency contact, missing person contact; View name change & social security number change information; Change your PIN.

## **Employee Services**

View your benefits information; View your leave history or balances, job information, pay stubs and W-2.

Return to Homepage

**RELEASE: 8.7** 

© 2016 Ellucian Company L.P. and its affiliates.

Once logged into PAWS, you should have a menu similar to the one above. Click on "Employee Services".

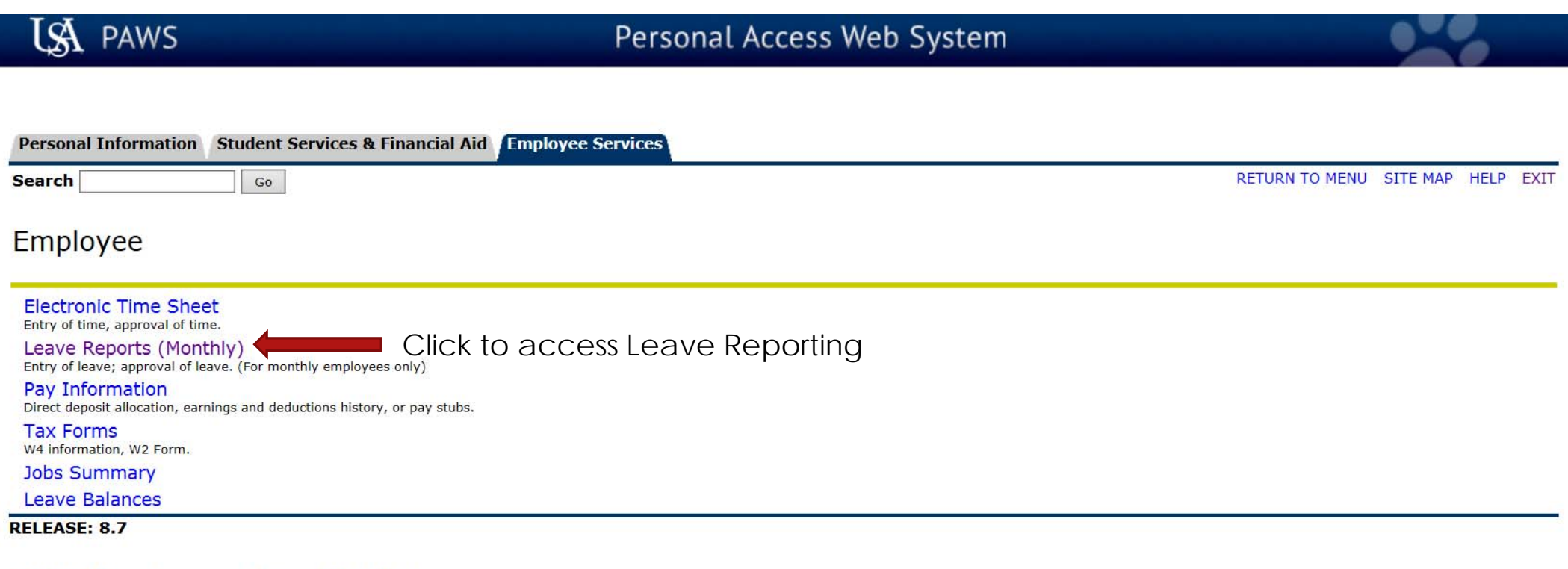

© 2016 Ellucian Company L.P. and its affiliates.

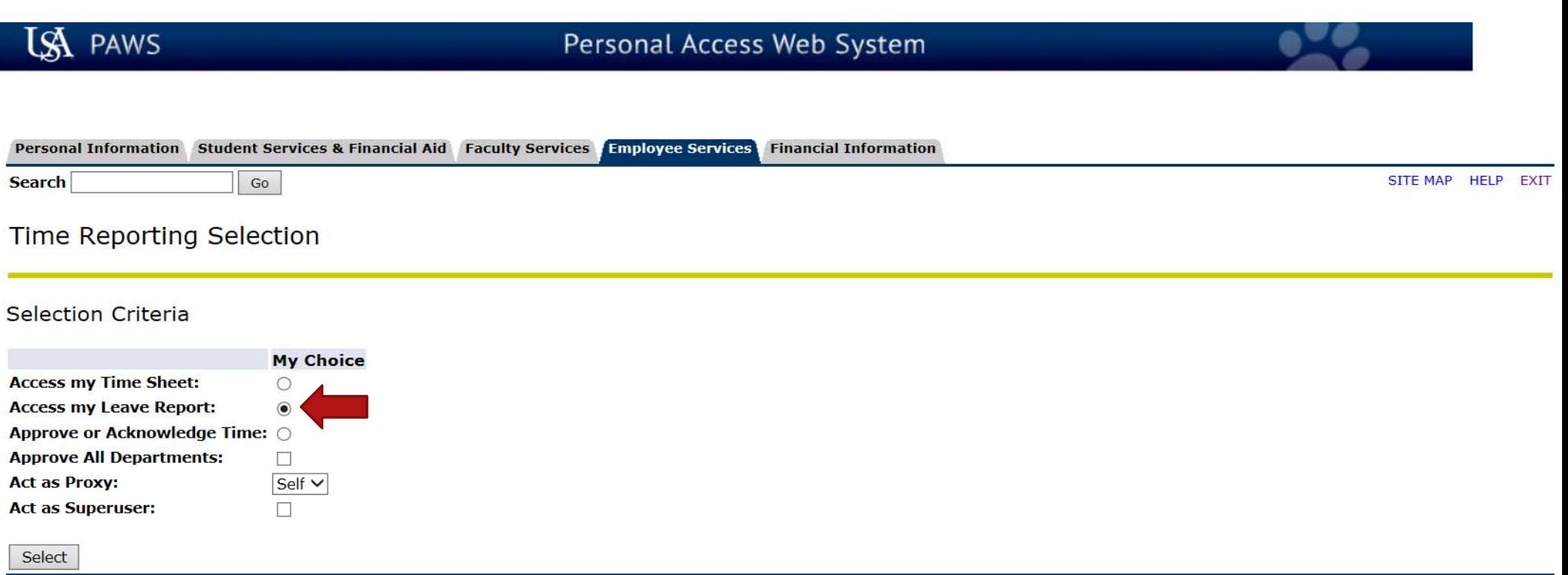

#### **RELEASE: 8.10**

P

© 2016 Ellucian Company L.P. and its affiliates. **IF** you ARE NOT an approver of someone else's monthly leave reporting or biweekly time sheet, proceed to the next slide to see your next choices.

> **IF** you **ARE** an approver of someone else's monthly leave reporting or bi-weekly time sheet, then you **WILL** see these choices. To access your own leave reporting, click on the bullet next to "Access my Leave Report:", then click the "Select" button.

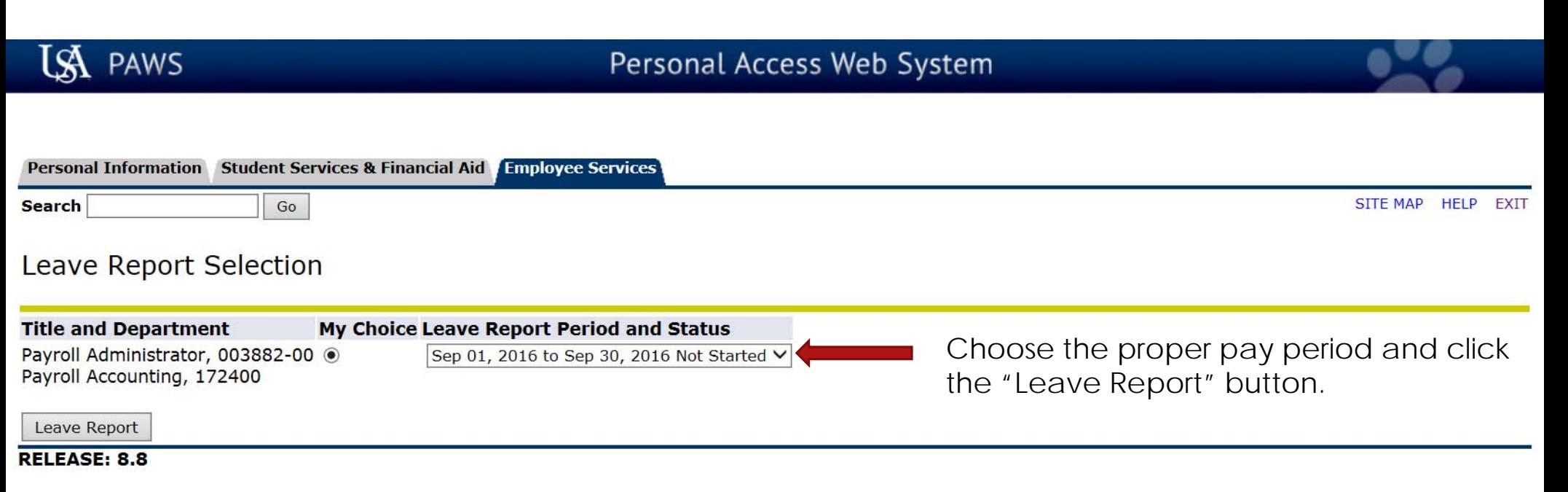

© 2016 Ellucian Company L.P. and its affiliates.

Go

**Search** 

SITE MAP HELP EXIT

## Time and Leave Reporting

Select the link under a date to enter hours and press save. Hours must be entered to the nearest quarter hour (x.00,x.25, x.50,x.75).

Select Next or Previous to navigate through the dates within the period.

#### **Leave Report**

**Title and Number:** 

**Department and Number:** 

**Leave Report Period:** 

Payroll Accounting -- 172400 Sep 01, 2016 to Sep 30, 2016 Oct 10, 2016 by 05:00 PM

Payroll Administrator -- 003882-00

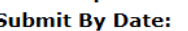

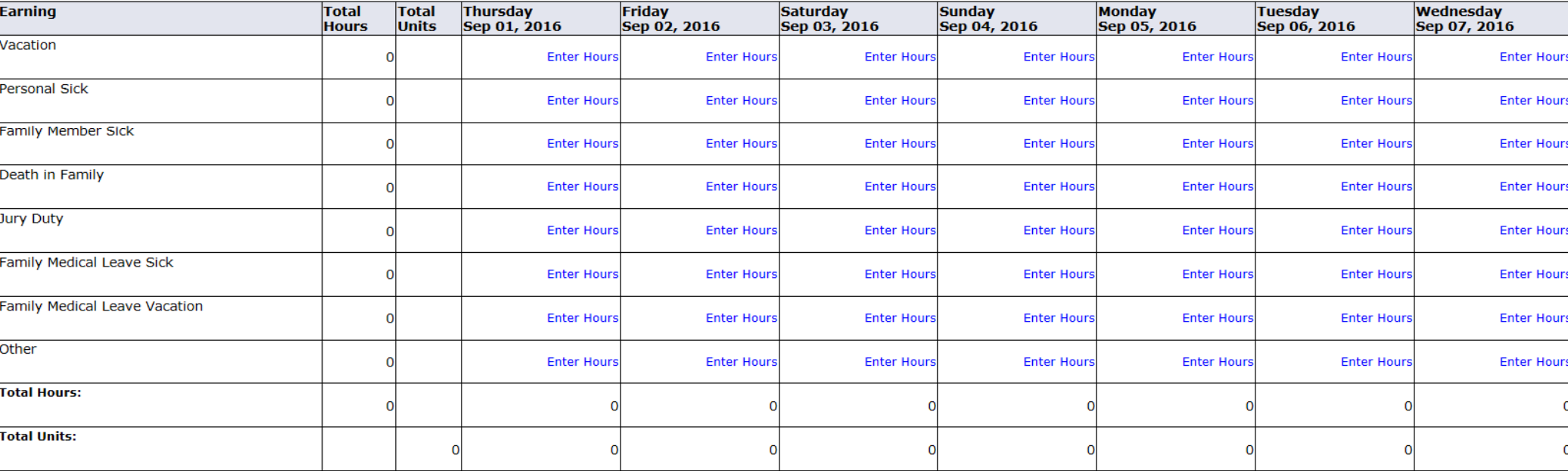

Position Selection | Comments Preview Submit for Approval Restart Next

**Submitted for Approval By:** 

**Approved By:** 

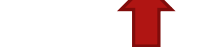

Submitting a leave report with no hours reported does not require entry of time (no need to key zeroes). Click on "Submit for Approval" in order to submit leave report to your supervisor for approval.

**Waiting for Approval From:** 

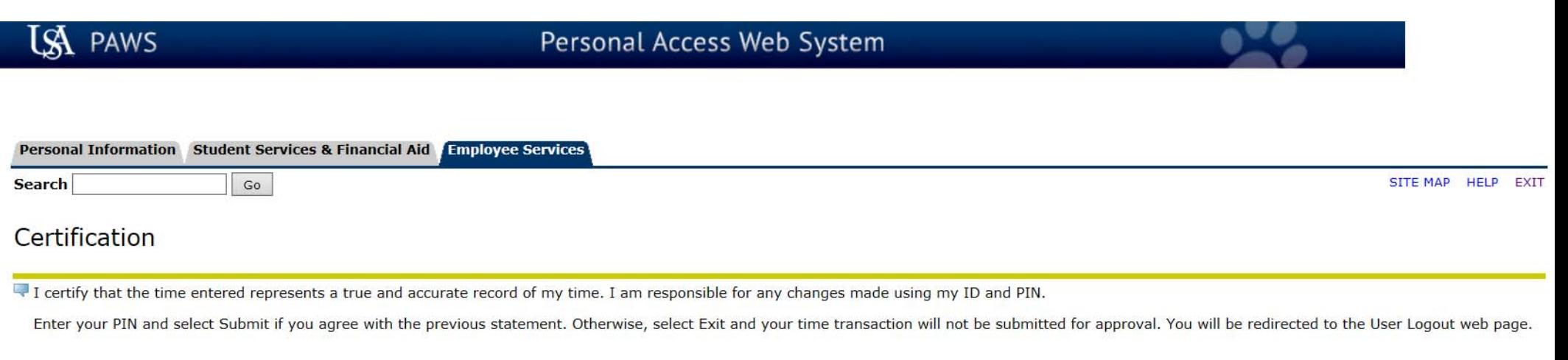

**Example 20 Ferth** Finds will again be required in order to certify your leave report. PIN: Submit **RELEASE: 8.9** 

© 2016 Ellucian Company L.P. and its affiliates.

Go

**Search** 

## Time and Leave Reporting

Select the link under a date to enter hours and press save. Hours must be entered to the nearest quarter hour (x.00,x.25, x.50,x.75).

Select Next or Previous to navigate through the dates within the period.

A Your leave report was submitted successfully.

A No hours entered.

**Leave Report** 

Once you submit your leave report you will receive a "No Hours entered." message. I This message is for information purposes, and does not affect the leave report moving forward to the approver.

Monday<br>Sep 05, 2016

**Tuesday** 

Sep 06, 2016

**Sunday** 

Sep 04, 2016

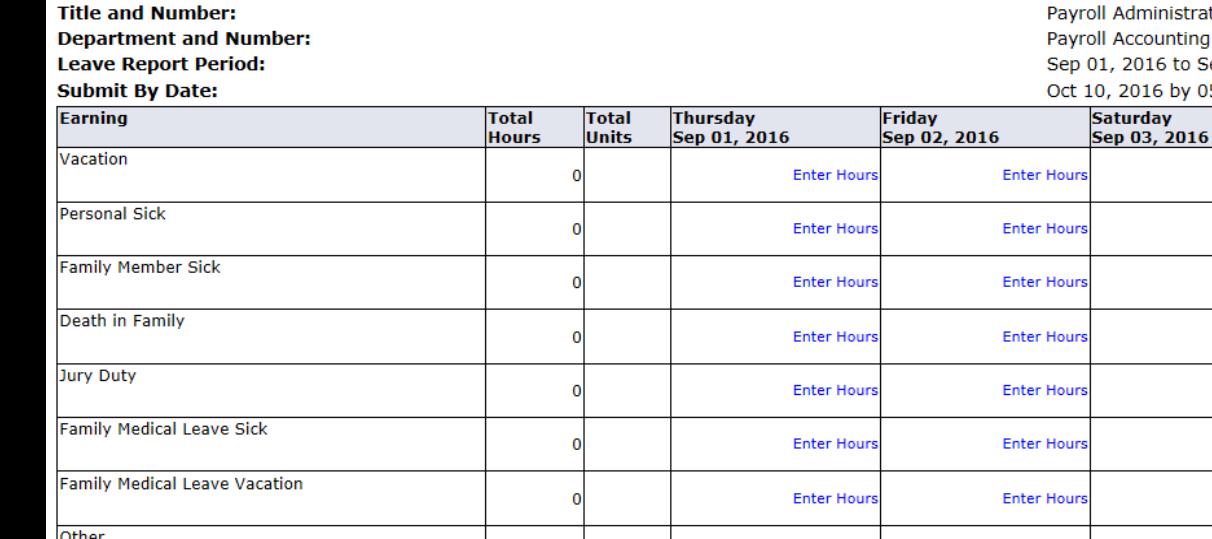

ccounting -- 172400 2016 to Sep 30, 2016

dministrator -- 003882-00 2016 by 05:00 PM

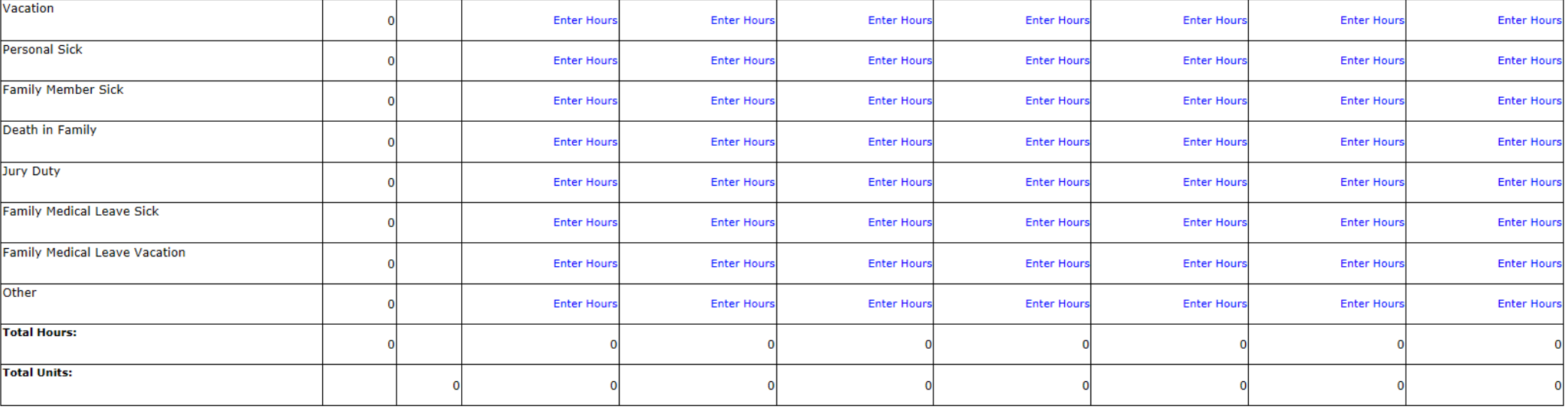

Position Selection | Comments | Preview | Next

**Submitted for Approval By:** 

**Approved By:** 

**Waiting for Approval From:** 

You on Sep 28, 2016

**Betty Rubble** 

SITE MAP HELP EXIT

Wednesday

Sep 07, 2016

# **Submitting a leave report**  when there has been **leave taken to report**

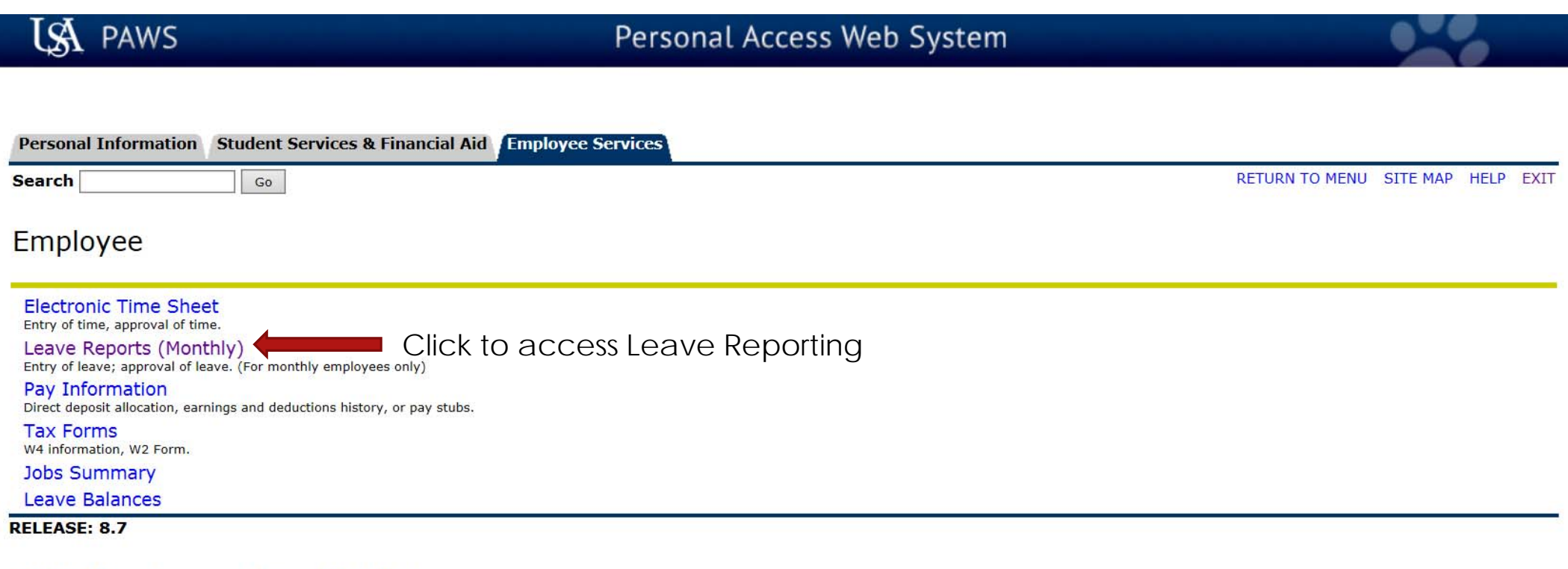

© 2016 Ellucian Company L.P. and its affiliates.

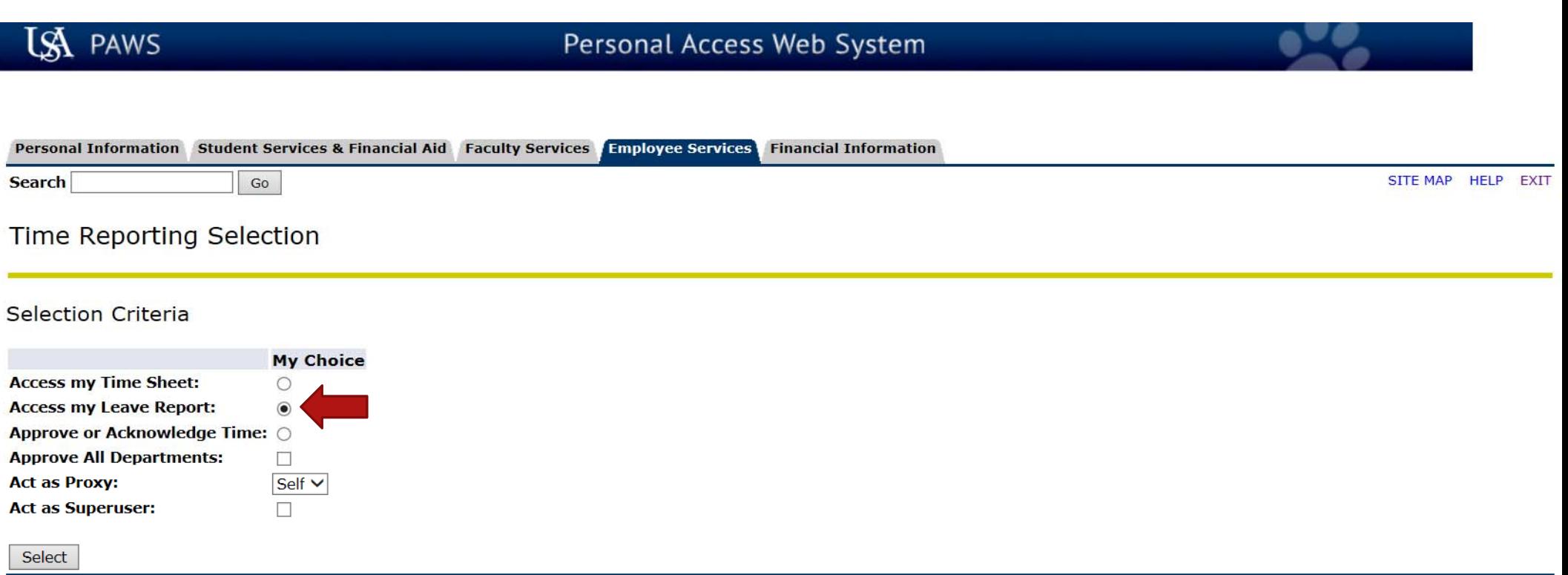

#### **RELEASE: 8.10**

P

© 2016 Ellucian Company L.P. and its affiliates. **IF** you ARE NOT an approver of someone else's monthly leave reporting or biweekly time sheet, proceed to the next slide to see your next choices.

> **IF** you **ARE** an approver of someone else's monthly leave reporting or bi-weekly time sheet, then you **WILL** see these choices. To access your own leave reporting, click on the bullet next to "Access my Leave Report:", then click the "Select" button.

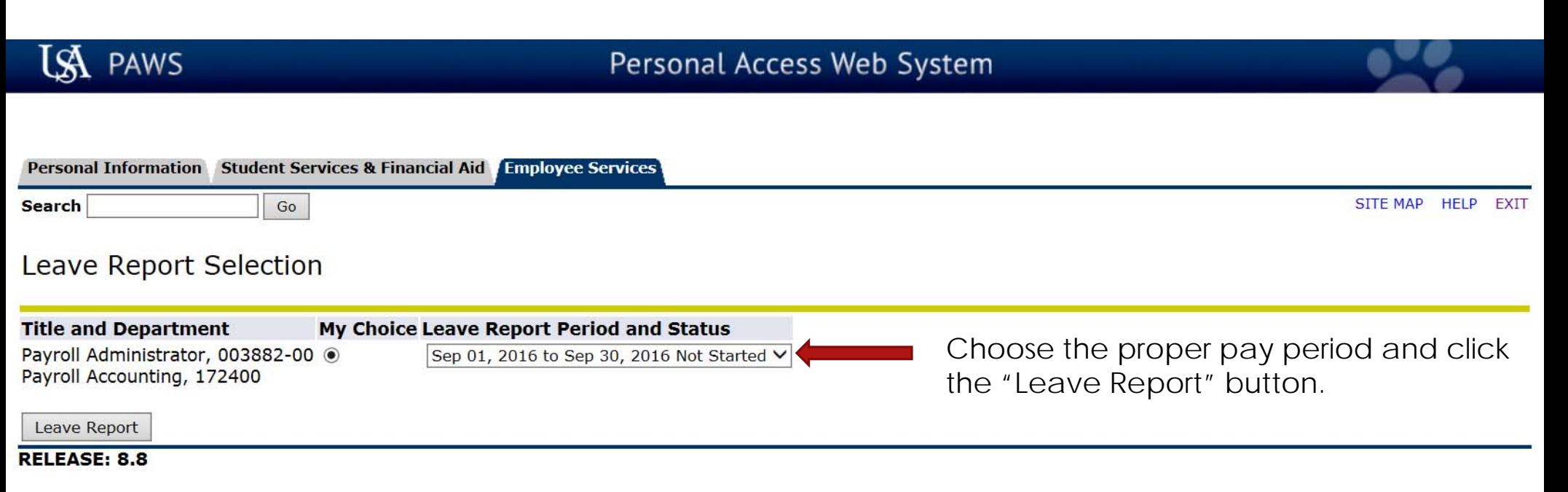

© 2016 Ellucian Company L.P. and its affiliates.

**Search** 

SITE MAP HELP EXIT

## Time and Leave Reporting

■ Select the link under a date to enter hours and press save. Hours must be entered to the nearest quarter hour (x.00,x.25, x.50,x.75).

Next

Select Next or Previous to navigate through the dates within the period.

Go

**Leave Report** 

**Title and Number:** 

**Department and Number:** 

**Leave Report Period:** *Charles Committee States* 

Payroll Administrator -- 003882-00 Payroll Accounting -- 172400 Sep 01, 2016 to Sep 30, 2016  $0.140, 20461, 05000$ 

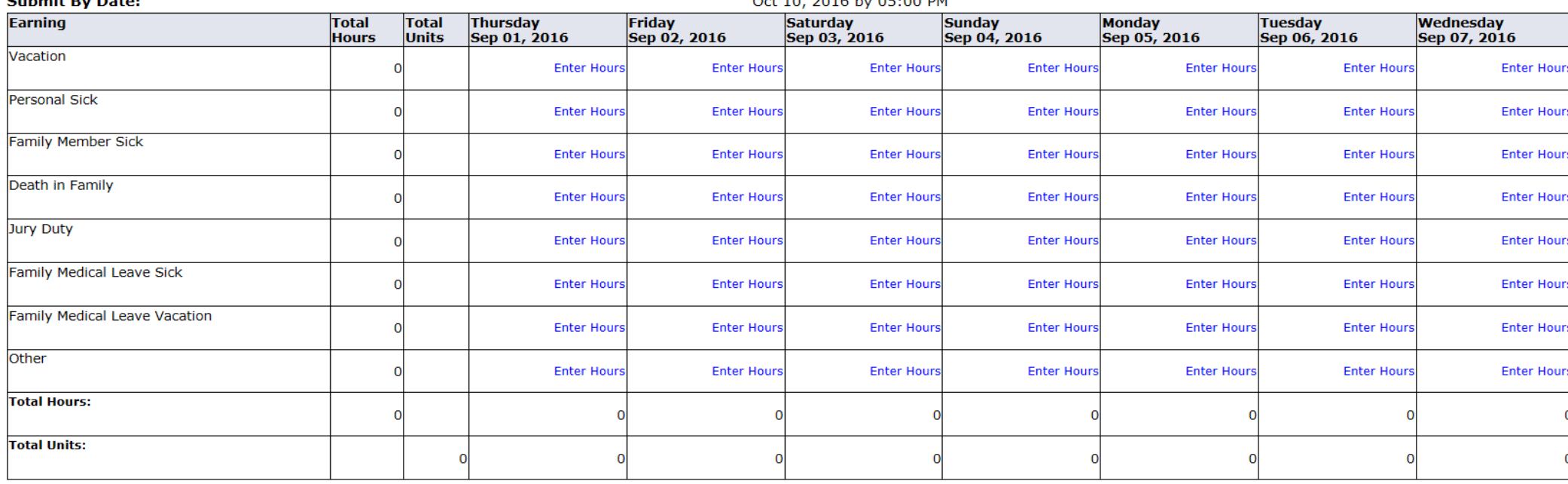

**Position Selection Comments** Preview Submit for Approval Restart

**Submitted for Approval By:** 

**Approved By:** 

**Waiting for Approval From:** 

## **REVIEW OF BUTTON OPTIONS FOLLOWS**

**Search** 

SITE MAP HELP EXIT

## Time and Leave Reporting

Select the link under a date to enter hours and press save. Hours must be entered to the nearest quarter hour (x.00,x.25, x.50,x.75).

Select Next or Previous to navigate through the dates within the period.

Go

**Leave Report** 

**Title and Number:** 

**Department and Number:** 

**Leave Report Period:** 

Payroll Administrator -- 003882-00 Payroll Accounting -- 172400 Sep 01, 2016 to Sep 30, 2016 Oct 10, 2016 by 05:00 PM

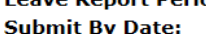

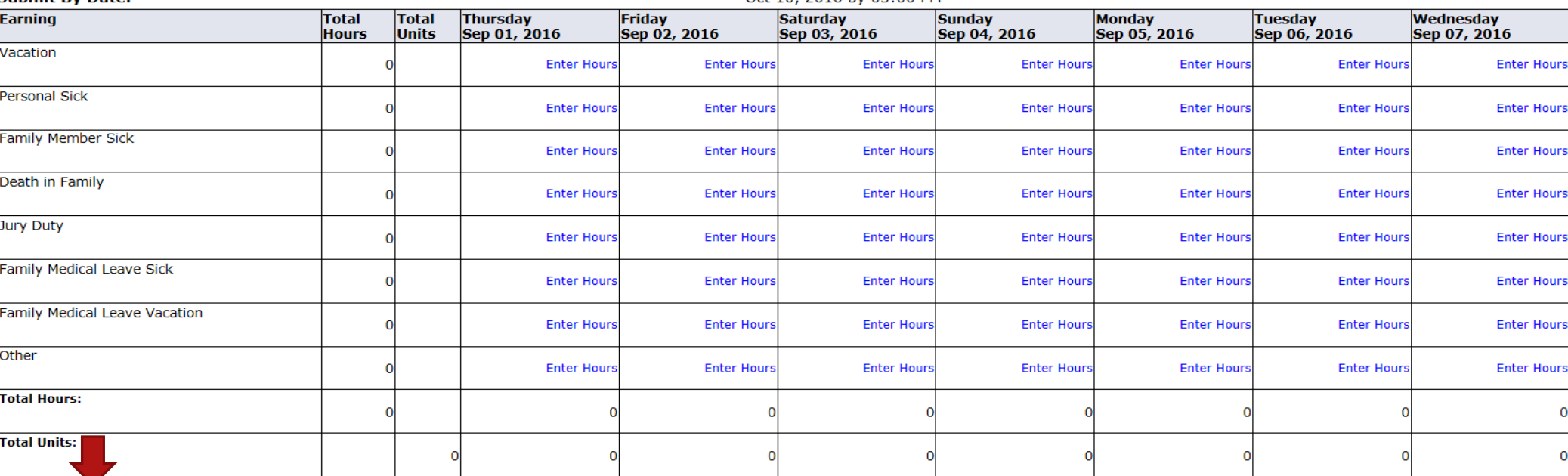

**Position Selection Comments** Preview Submit for Approval Restart Next

"Position Selection" - Select to go back to previous selection option.

**Submitted for Approval By:** 

**Approved By:** 

**Waiting for Approval From:** 

**Search** 

SITE MAP HELP EXIT

## Time and Leave Reporting

Select the link under a date to enter hours and press save. Hours must be entered to the nearest quarter hour (x.00,x.25, x.50,x.75).

Select Next or Previous to navigate through the dates within the period.

 $Go$ 

**Leave Report** 

**Title and Number:** Payroll Administrator -- 003882-00 **Department and Number:** Payroll Accounting -- 172400 **Leave Report Period:** Sep 01, 2016 to Sep 30, 2016 **Submit By Date:** Oct 10 2016 by 05:00 PM

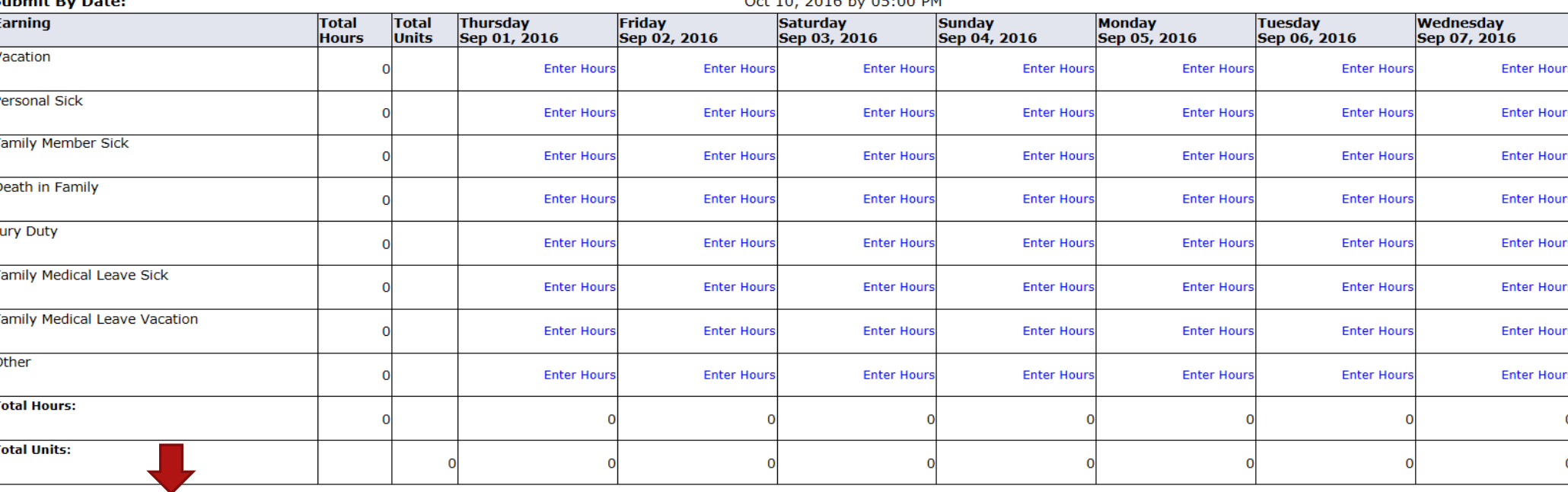

**Position Selection** Comments Preview Submit for Approval Restart Next

**Submitted for Approval By:** 

**Approved By:** 

**Waiting for Approval From:** 

"Comments" - Available for free-form comments.

**Search** 

SITE MAP HELP EXIT

## Time and Leave Reporting

■ Select the link under a date to enter hours and press save. Hours must be entered to the nearest quarter hour (x.00,x.25, x.50,x.75).

Select Next or Previous to navigate through the dates within the period.

 $Go$ 

**Leave Report** 

**Title and Number:** Payroll Administrator -- 003882-00 **Department and Number:** Payroll Accounting -- 172400 **Leave Report Period:** Sep 01, 2016 to Sep 30, 2016 Submit By Date: Oct 10 2016 by 05:00 PM

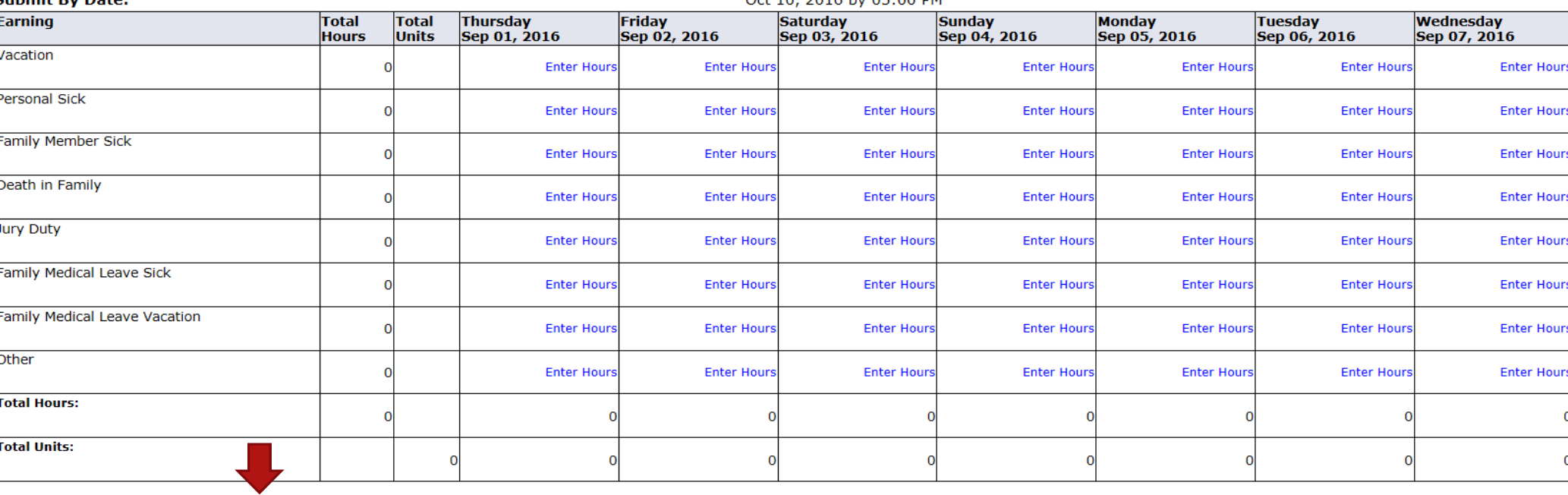

**Position Selection** Comments Preview Submit for Approval Restart Next

**Submitted for Approval By:** 

**Approved By:** 

**Waiting for Approval From:** 

"Preview" - For a "cleaner" view of leave hours input.

**Search** 

SITE MAP HELP EXIT

## Time and Leave Reporting

■ Select the link under a date to enter hours and press save. Hours must be entered to the nearest quarter hour (x.00,x.25, x.50,x.75).

Select Next or Previous to navigate through the dates within the period.

Go

**Leave Report** 

**Title and Number:** 

**Department and Number:** 

**Leave Report Period:** 

Payroll Administrator -- 003882-00 Payroll Accounting -- 172400 Sep 01, 2016 to Sep 30, 2016 Oct 10, 2016 by 05:00 PM

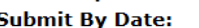

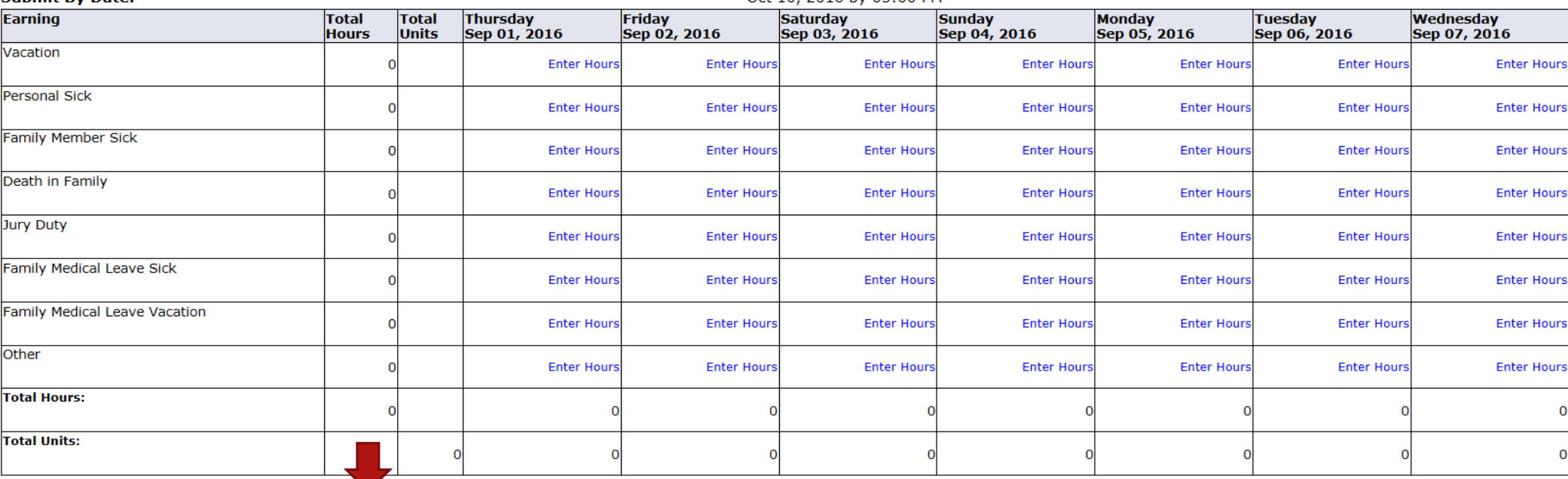

**Position Selection Comments** Preview Submit for Approval Restart Next

**Submitted for Approval By:** 

**Approved By:** 

**Waiting for Approval From:** 

"Submit for Approval" - Used when ready to submit your leave report to your supervisor. User certification will follow, using PIN.

**Search** 

SITE MAP HELP EXIT

## Time and Leave Reporting

■ Select the link under a date to enter hours and press save. Hours must be entered to the nearest quarter hour (x.00,x.25, x.50,x.75).

Select Next or Previous to navigate through the dates within the period.

Go

**Leave Report** 

**Title and Number: Department and Number: Leave Report Period:** Submit By Date:

Payroll Administrator -- 003882-00 Payroll Accounting -- 172400 Sep 01, 2016 to Sep 30, 2016 Oct 10 2016 by 05:00 PM

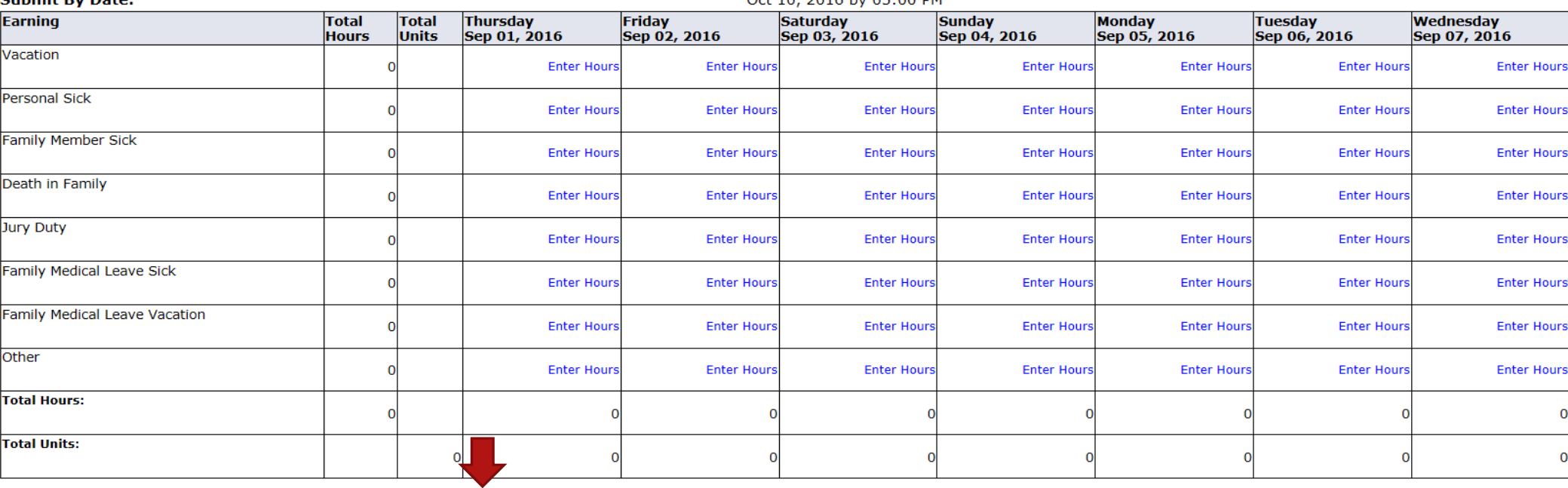

**Position Selection** Comments Preview Submit for Approval Restart Next

**Submitted for Approval By:** 

**Approved By:** 

**Waiting for Approval From:** 

"Restart" - Will completely re-start the leave report, clearing all fields.

**Search** 

SITE MAP HELP EXIT

## Time and Leave Reporting

Select the link under a date to enter hours and press save. Hours must be entered to the nearest quarter hour (x.00,x.25, x.50,x.75).

Select Next or Previous to navigate through the dates within the period.

 $Go$ 

**Leave Report** 

**Title and Number:** Payroll Administrator -- 003882-00 **Department and Number:** Payroll Accounting -- 172400 **Leave Report Period:** Sep 01, 2016 to Sep 30, 2016 **Submit By Date:** Oct 10, 2016 by 05:00 PM

Restart

Next

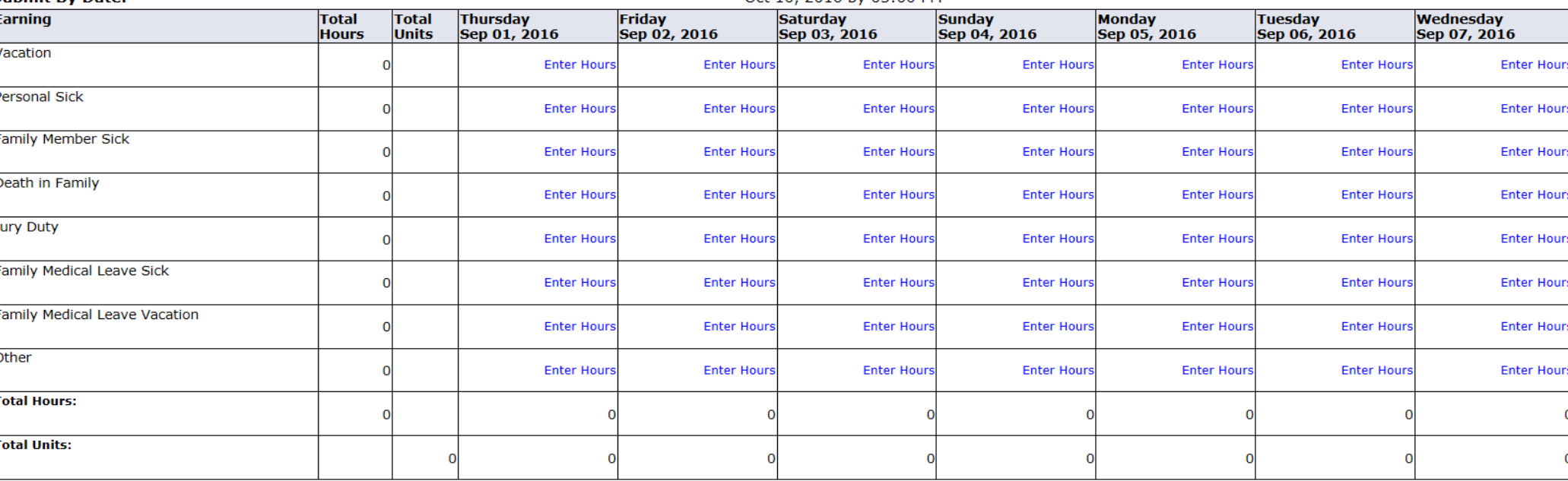

**Position Selection** Comments Preview Submit for Approval Click to advance seven days.

**Submitted for Approval By:** 

**Approved By:** 

**Waiting for Approval From:** 

Go

**Search** 

SITE MAP HELP EXIT

## Time and Leave Reporting

■ Select the link under a date to enter hours and press save. Hours must be entered to the nearest quarter hour (x.00,x.25, x.50,x.75).

Select Next or Previous to navigate through the dates within the period.

**Leave Report** 

**Title and Number:** 

**Department and Number:** 

**Leave Report Period:** 

**Submit By Date:** 

Payroll Administrator -- 003882-00 Payroll Accounting -- 172400 Sep 01, 2016 to Sep 30, 2016 Oct 10, 2016 by 05:00 PM

Click to advance seven days.

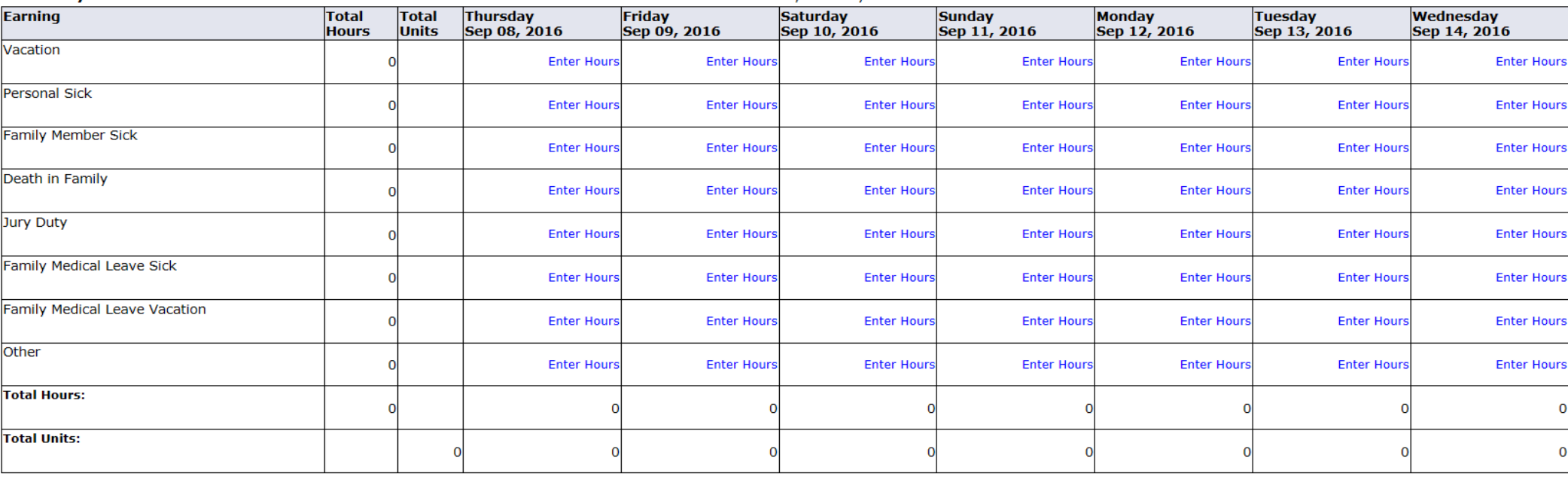

Position Selection | Comments Preview Submit for Approval Restart

**Submitted for Approval By:** 

**Approved By:** 

**Waiting for Approval From:** 

Click to go back seven days.

Previous

Next

Go

**Search** 

SITE MAP HELP EXIT

## Time and Leave Reporting

■ Select the link under a date to enter hours and press save. Hours must be entered to the nearest quarter hour (x.00,x.25, x.50,x.75).

Select Next or Previous to navigate through the dates within the period.

#### **Leave Report**

**Title and Number:** 

**Department and Number:** 

**Leave Report Period:** 

**Submit By Date:** 

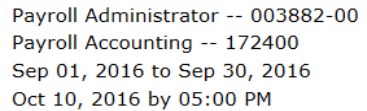

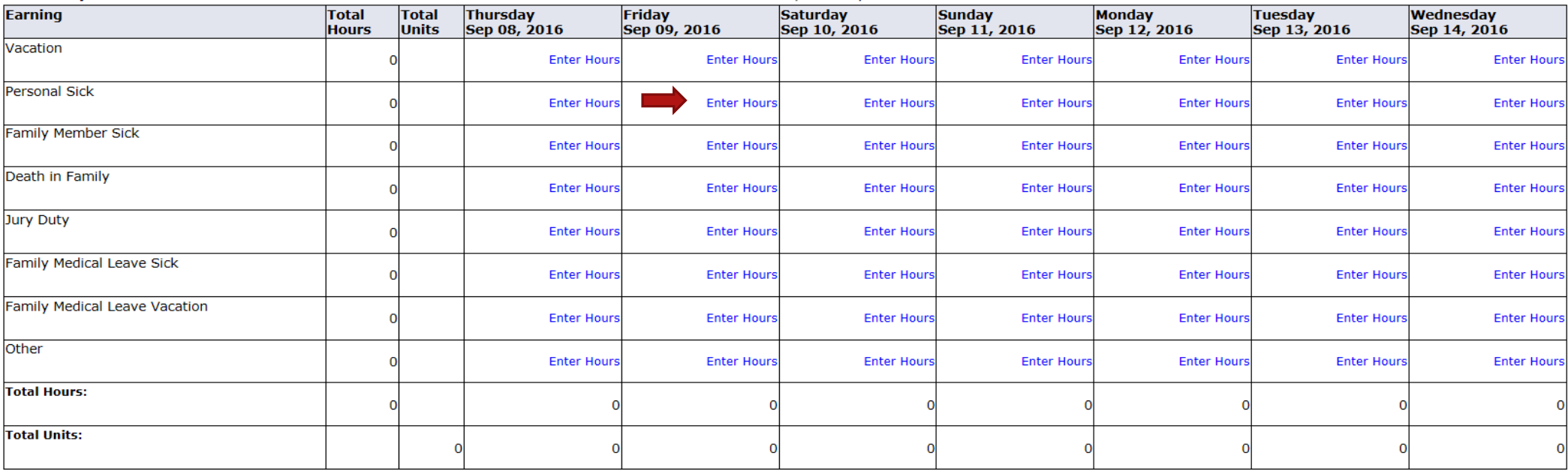

Position Selection | Comments Preview Submit for Approval Restart Previous Next

**Submitted for Approval By:** 

**Approved By:** 

**Waiting for Approval From:** 

Click on a day to record hours for applicable leave (an entry box will appear.)

Go

**Search** 

#### SITE MAP HELP EXIT

## Time and Leave Reporting

Select the link under a date to enter hours and press save. Hours must be entered to the nearest quarter hour (x.00,x.25, x.50,x.75).

Select Next or Previous to navigate through the dates within the period.

**Leave Report** 

**Title and Number:** 

**Department and Number:** 

**Leave Report Period:** 

**Submit By Date:** 

**Earning:** 

Date: Hours:

Sep 01, 2016 to Sep 30, 2016 Oct 10, 2016 by 05:00 PM Personal Sick Sep 09, 2016

Enter hours for each day absent. Clicking on "Save", or pressing the "Enter" key on your keyboard will save your input. This must be done independently for each day.

Save Copy

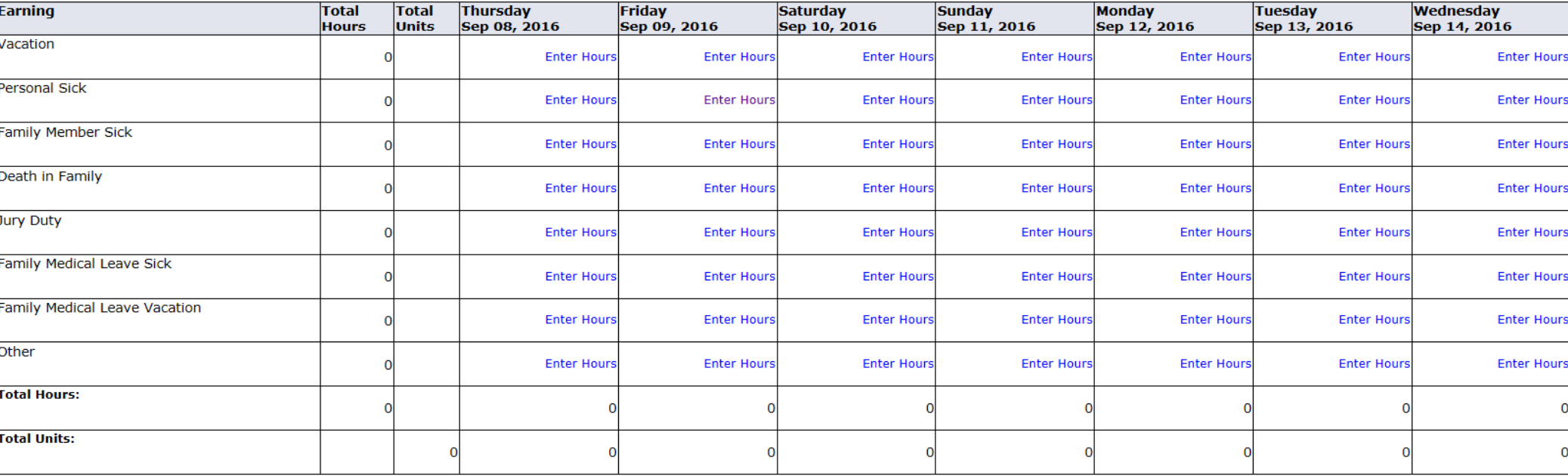

Payroll Administrator -- 003882-00 Payroll Accounting -- 172400

Go

**Search** 

### Time and Leave Reporting

Select the link under a date to enter hours and press save. Hours must be entered to the nearest quarter hour (x.00,x.25, x.50,x.75).

Select Next or Previous to navigate through the dates within the period.

**Leave Report Title and Number:** Payroll Administrator -- 003882-00 **Department and Number:** Payroll Accounting -- 172400 **Leave Report Period:** Sep 01, 2016 to Sep 30, 2016 **Submit By Date:** Oct 10, 2016 by 05:00 PM **Earning: Personal Sick** Date: Sep 09, 2016 **Hours:**  $|8|$ 

Save Copy **Thursday** Wednesday **Earning Total Total** Friday **Saturday Sunday Monday Tuesday** Sep 08, 2016 Sep 09, 2016 Sep 10, 2016 Sep 11, 2016 Sep 12, 2016 Sep 13, 2016 Sep 14, 2016 **Hours Units** Vacation **Enter Hour Enter Hours Enter Hour Enter Hour Enter Hour Enter Hours Enter Hours** Personal Sick **Enter Hours Enter Hours Enter Hours Enter Hours Enter Hours Enter Hours Family Member Sick Enter Hour Enter Hours Enter Hours Enter Hours** Enter Hours **Enter Hours Enter Hours** Death in Family **Enter Hours Enter Hours Enter Hours Enter Hours Enter Hours Enter Hours Enter Hours** Jury Duty **Enter Hours Enter Hours Enter Hours Enter Hours Enter Hours Enter Hours Enter Hours** Family Medical Leave Sick **Enter Hours Enter Hours Enter Hours Enter Hours Enter Hours Enter Hours Enter Hours** Family Medical Leave Vacation **Enter Hours Enter Hours Enter Hours** Enter Hours **Enter Hours Enter Hours Enter Hours** Other **Enter Hours Enter Hours Enter Hours Enter Hours** Enter Hours **Enter Hours Enter Hours Total Hours:** ε  $\overline{0}$ **Total Units:** 

**Position Selection** Submit for Approval Comments Preview Restart Previous Next Click on "Preview" to view full leave report for the month.

## Personal Access Web System

## Personal Information Student Services & Financial Aid Employee Services

Go

**Search** 

## Summary of Reported Time

Set your printer layout to Landscape before printing.

**Fred Flintstone** Payroll Administrator, 003882-00

Payroll Accounting, 172400

SITE MAP HELP EXIT

#### **Leave Report**

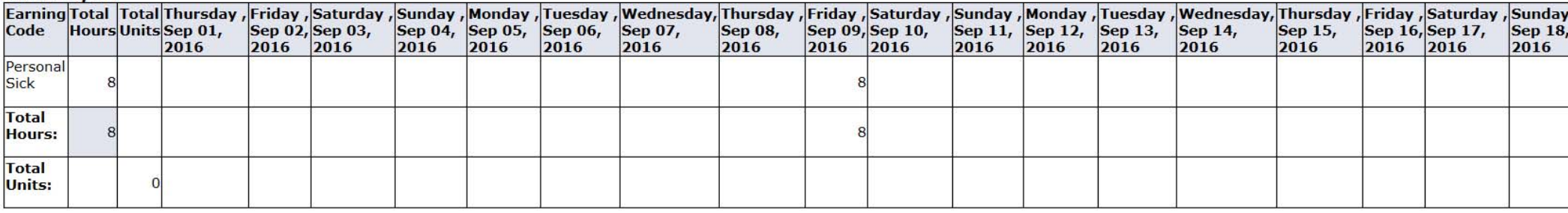

Previous Menu

**RELEASE: 8.9** 

<

© 2016 Ellucian Company L.P. and its affiliates.

Use this bar to scroll across to view more days.

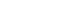

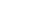

© 2016 Ellucian Company L.P. and its affiliates.

**Fred Flintstone** Payroll Administrator, 003882-00

Summary of Reported Time

Set your printer layout to Landscape before printing.

Personal Information Student Services & Financial Aid Employee Services

Go

Payroll Accounting, 172400

#### **Leave Report**

Previous Menu

**RELEASE: 8.9** 

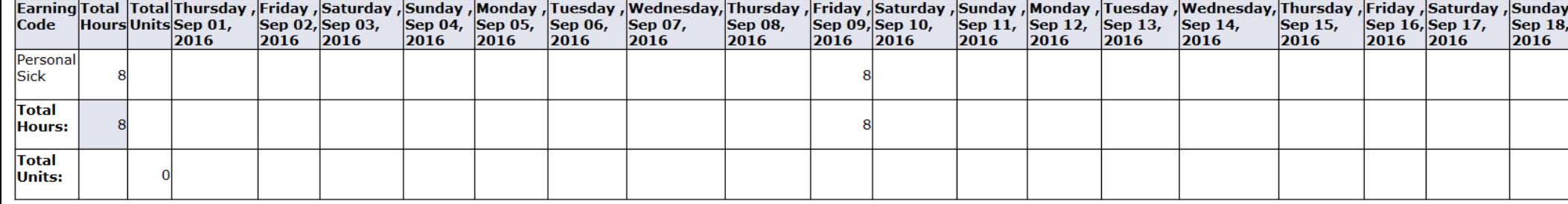

Click on "Previous Menu" to return to leave reporting.

Personal Access Web System

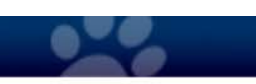

**ISA** PAWS

**Search** 

SITE MAP HELP EXIT

Go

**Search** 

Save Copy

#### SITE MAP HELP EXIT

### Time and Leave Reporting

Select the link under a date to enter hours and press save. Hours must be entered to the nearest quarter hour (x.00,x.25, x.50,x.75).

Select Next or Previous to navigate through the dates within the period.

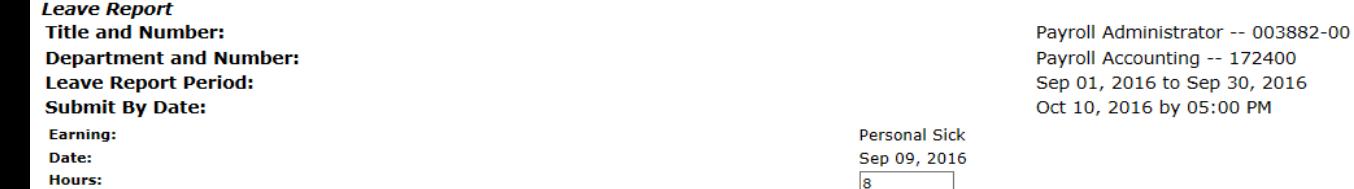

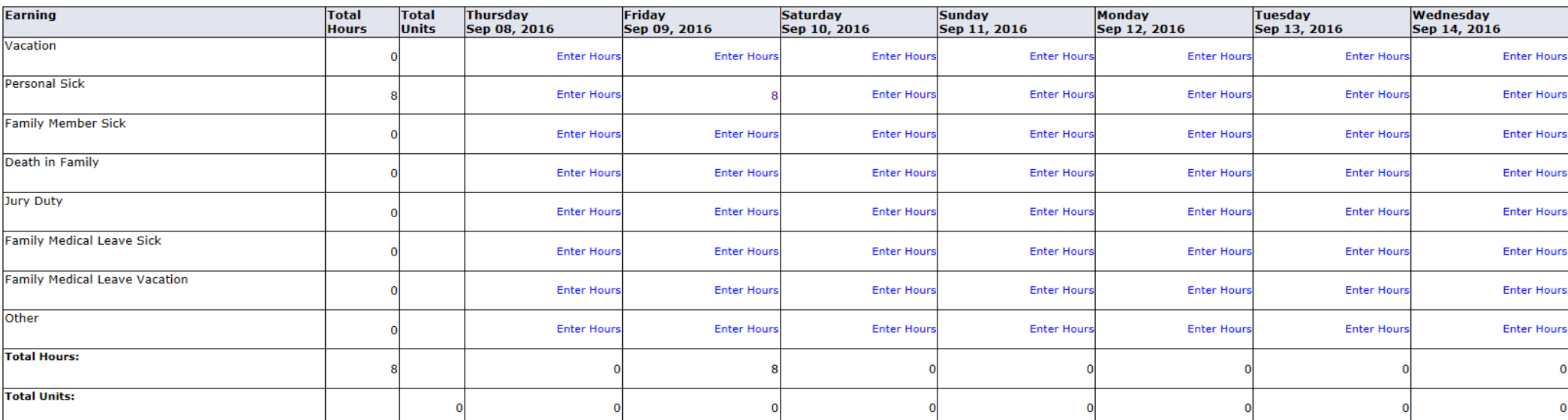

Position Selection | Comments | Preview Submit for Approval Restart Previous Next

**Submitted for Approval By:** 

**Approved By: Waiting for Approval From:** 

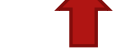

Once the leave report accurately reflects leave taken, click on "Submit for Approval" in order to submit leave to your supervisor for approval.

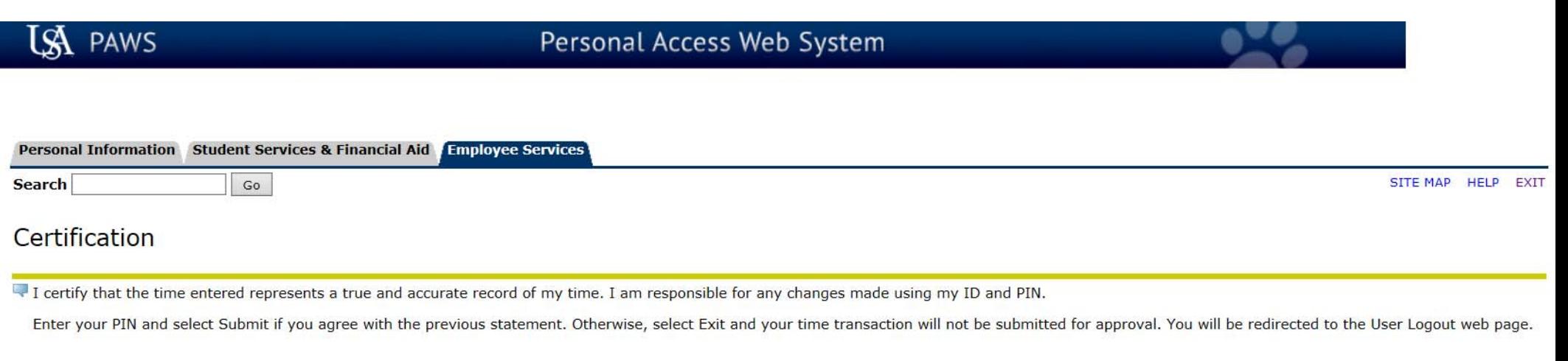

**Example 20 Ferth** Finds will again be required in order to certify your leave report. PIN: Submit **RELEASE: 8.9** 

© 2016 Ellucian Company L.P. and its affiliates.

**Search** 

SITE MAP HELP EXIT

## Time and Leave Reporting

Select the link under a date to enter hours and press save. Hours must be entered to the nearest quarter hour (x.00,x.25, x.50,x.75).

Select Next or Previous to navigate through the dates within the period.

 $Go$ 

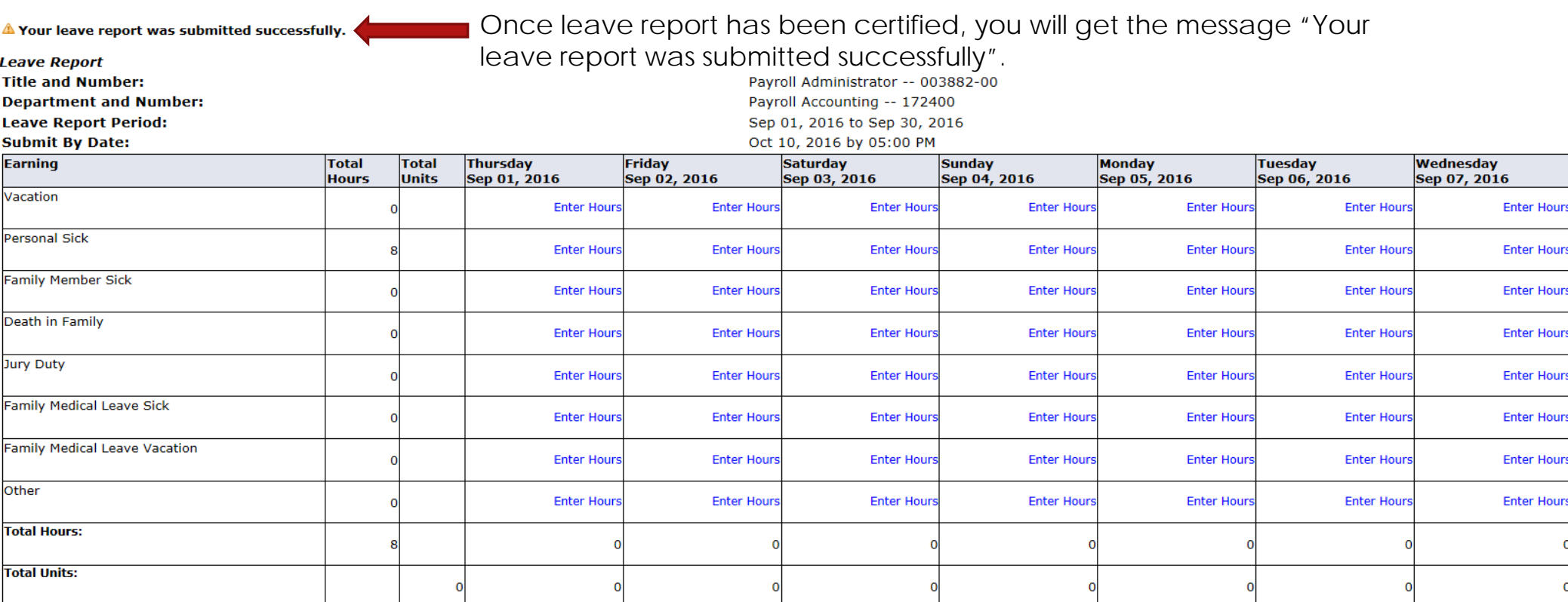

Position Selection **Comments** Preview Next

**Submitted for Approval By:** 

**Approved By:** 

**Waiting for Approval From:** 

You on Sep 28, 2016

**Betty Rubble** 

Search

## Time and Leave Reporting

Select the link under a date to enter hours and press save. Hours must be entered to the nearest quarter hour (x.00,x.25, x.50,x.75).

**Total** 

**Units** 

Thursday

Sep 01, 2016

Friday

Sep 02, 2016

Select Next or Previous to navigate through the dates within the period.

**Total** 

**Hours** 

Go

After leave has been entered and submitted, two options are to exit PAWS, or click on "Position Selection" to view new status of leave report.

**Sunday** 

Sep 04, 2016

**Monday** 

Sep 05, 2016

**Tuesday** 

Sep 06, 2016

A Your leave report was submitted successfully.

**Leave Report Title and Number:** 

**Department and Number:** 

**Leave Report Period:** 

**Submit By Date:** 

**Earning** 

#### Payroll Administrator -- 003882-00 Payroll Accounting -- 172400 Sep 01, 2016 to Sep 30, 2016 Oct 10, 2016 by 05:00 PM

**Saturday** 

Sep 03, 2016

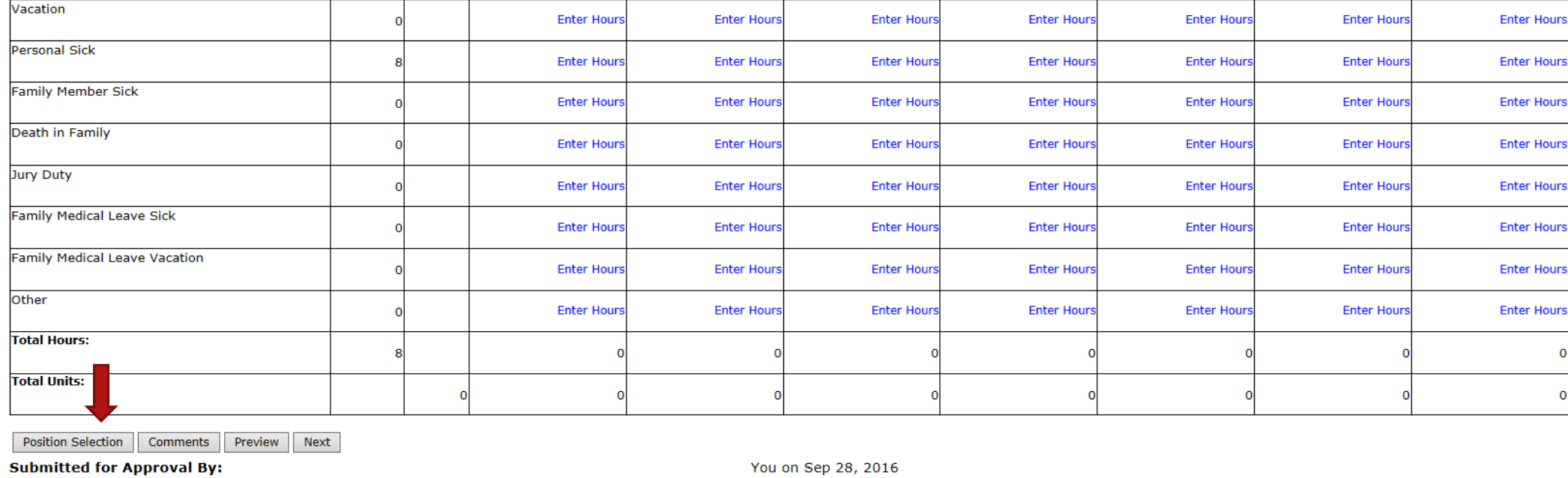

**Approved By:** 

**Waiting for Approval From:** 

**Betty Rubble** 

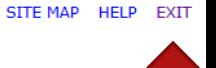

۰

 $\mathbf 0$ 

Wednesday

Sep 07, 2016

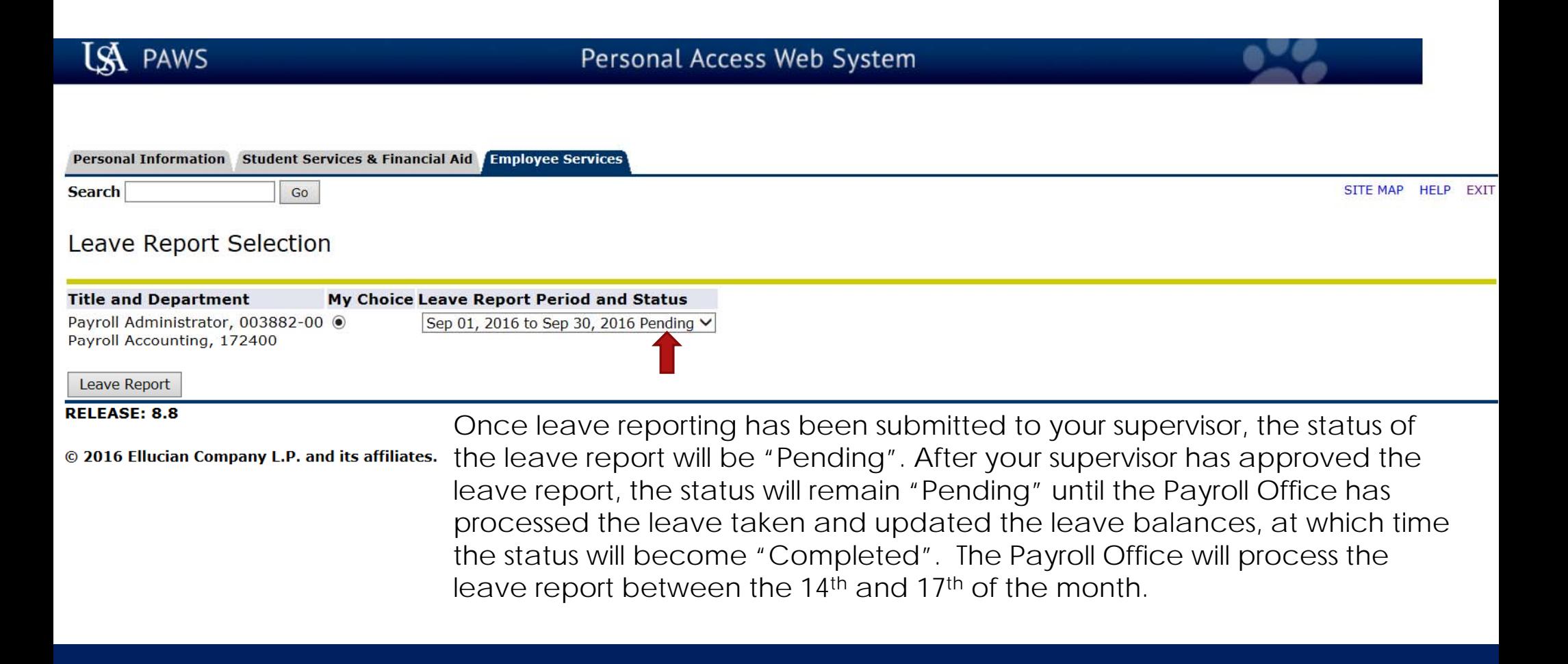

Contact Payroll at 460-7868, or payroll@southalabama.edu should you need assistance.

When e-mailing, be sure to include your J number and name in the text of the e-mail.